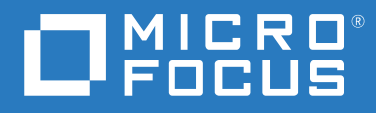

# ZENworks 2020 Update 1 アップグレードガイド

**2020** 年 **6** 月

#### 保証と著作権

保証と著作権、商標、免責事項、保証、輸出およびその他の使用制限、米国政府の規制による権利、特許ポリ シー、および FIPS コンプライアンスの詳細については、<https://www.novell.com/company/legal/> を参照してくだ さい。

Copyright © 2008 - 2020 Micro Focus Software Inc. All rights reserved.

Micro Focus、関連会社、およびライセンサ (「Micro Focus」 ) の製品およびサービスに対する保証は、当該製品 およびサービスに付属する保証書に明示的に規定されたものに限られます。本書のいかなる内容も、当該保証 に新たに保証を追加するものではありません。Micro Focus は、本書に技術的または編集上の誤りまたは不備が あっても責任を負わないものとします。本書の内容は、将来予告なしに変更されることがあります。

# 目次

### [このガイドについて](#page-4-0) **5**

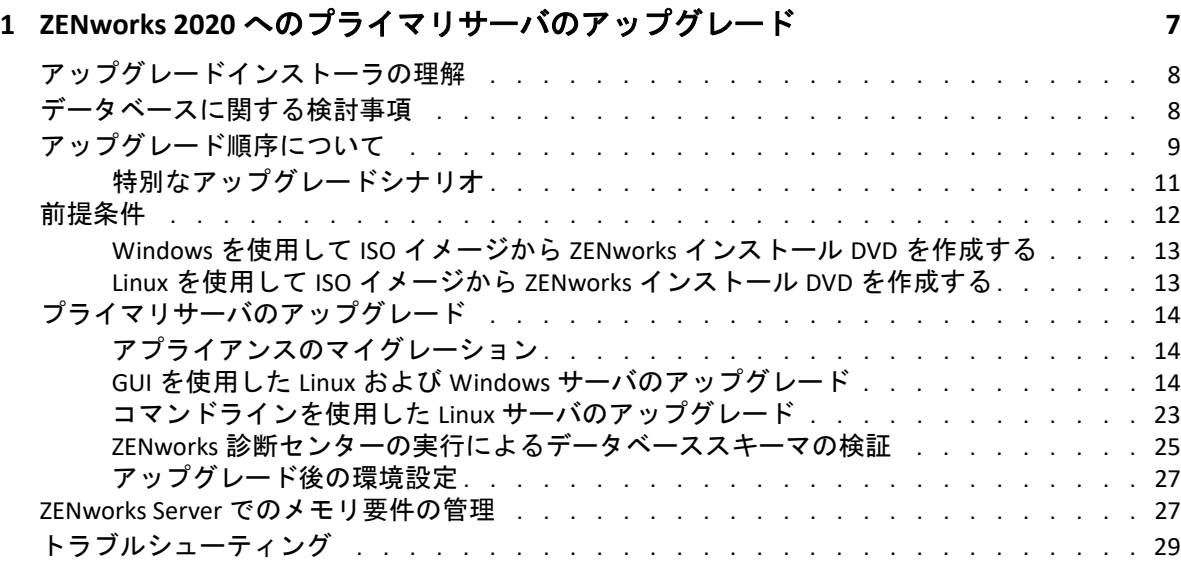

### **[2](#page-34-0) ZENworks 2020** へのサテライトと管理対象デバイスの更新 **35**

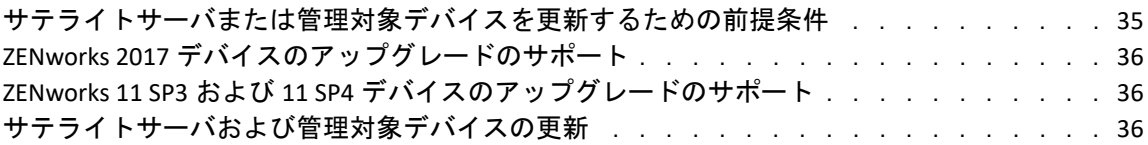

### **[3](#page-38-0)** アプライアンスのマイグレーション **39**

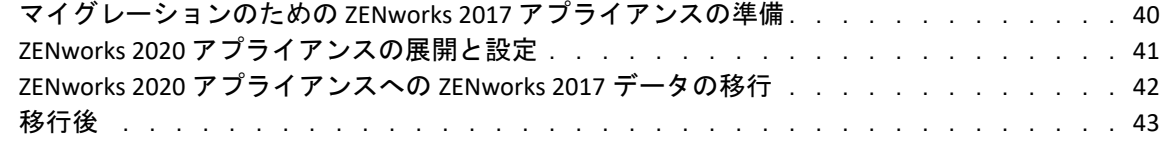

### **[4](#page-44-0) ZENworks** プライマリサーバの **ZENworks** アプライアンスへの移行 **45**

# <span id="page-4-0"></span>このガイドについて

このガイドには、 ZENworks 2020 で新しく強化された機能に関する情報と、このリリースへ 正常にアップグレードする際に役立つ情報が記載されています。

このガイドの情報は、次のように構成されます。

- ◆ 7ページの第 1 章「ZENworks 2020 [へのプライマリサーバのアップグレード」](#page-6-1)
- 35 ページの第 2 章「ZENworks 2020 [へのサテライトと管理対象デバイスの更新」](#page-34-2)
- 39 ページの第 3 [章「アプライアンスのマイグレーション」](#page-38-1)
- 45 ページの第 4 章「ZENworks プライマリサーバの ZENworks [アプライアンスへの移行」](#page-44-1)

#### 対象読者

このガイドは、ZENworks 管理者を対象としています。

#### フィードバック

本マニュアルおよびこの製品に含まれているその他のマニュアルについて、皆様のご意見 やご要望をお寄せください。オンラインヘルプの各ページの下部にある、[comment on this topic]リンクを使用してください。

#### その他のマニュアル

ZENworks には、製品について学習したり、製品を実装したりするために使用できるその他 のマニュアル (PDF 形式および HTML 形式の両方 ) も用意されています。その他のマニュア ルについては、ZENworks [マニュアル](http://www.novell.com/documentation/zenworks-2020-update-1) Web サイトを参照してください。

### <span id="page-6-0"></span>1 <sup>1</sup> **ZENworks 2020** へのプライマリサーバの アップグレード

<span id="page-6-1"></span>ZENworks 2017 以上が使用されているプライマリサーバは、ZENworks 2020 インストールメ ディアを使用して、直接 ZENworks 2020 にアップグレードできます。

アップグレード中にアップグレードインストーラによって次の問題が報告される場合は、 推奨手順に従って問題を解決してください。

- サポートされていない **ZENworks** バージョン **:** すべてのプライマリサーバを ZENworks 2017 Update x にアップグレードします。ゾーン内のすべてのプライマリサーバの ZENworks バージョンが同じであることを確認してください。
- サポートされていないオペレーティングシステム **:** オペレーティングシステムを、サ ポートされるバージョンにアップグレードします。 販売終了になったオペレーティングシステムの詳細については、『ZENworks 2020 Update 1 システム要件』を参照してください。

注 **:** ZENworks では、プライマリサーバ上のオペレーティングシステムのメジャーバージョ ンアップグレードをサポートしていません。たとえば、SLES 11 SP4 から SLES 12.x にアップ グレードできません。ただし、オペレーティングシステムをマイナーバージョンにアップ グレードできます。たとえば、SLES 12 SP3 から SLES 12 SP4 にアップグレードできます。

重要 **:** この ISO イメージを抽出してインストールに使用しないでください。インストール は、インストール DVD から実行する必要があります。

次の各セクションでは、ZENworks 2020 へのアップグレードについて説明します。

- 8 ページの [「アップグレードインストーラの理解」](#page-7-0)
- 8 ページの [「データベースに関する検討事項」](#page-7-1)
- 9 ページの [「アップグレード順序について」](#page-8-0)
- 12 ページの [「前提条件」](#page-11-0)
- 14 ページの [「プライマリサーバのアップグレード」](#page-13-0)
- ◆ 27 ページの 「ZENworks Server [でのメモリ要件の管理」](#page-26-1)
- 29 ページの [「トラブルシューティング」](#page-28-0)

# <span id="page-7-0"></span>アップグレードインストーラの理解

 Sybase データベースを使用する場合は、インストーラによりデータベースが Sybase か ら PostgreSQL データベースに移行され、同じインストーラによりゾーンが ZENworks 2020 にアップグレードされます。

詳細については、『[Database Migration from Sybase to PostgreSQL](https://www.novell.com/documentation/zenworks-2020/zen_sybase_postgre_migration/data/zen_sybase_postgre_migration.html)』を参照してください。

- Configuration Management、Asset Management、Asset Inventory、Endpoint Security Management、および Patch Management を含む、プライマリサーバ上の ZENworks 2017 Configuration Management コンポーネントをすべてアップグレードします。
- ZENworks データベースと Audit データベースをアップグレードします。これは、最初の サーバのアップグレード時に行われます。
- 最初のサーバを ZENworks 2020 にアップグレードすると、システム更新を使用して、 ZENworks のサテライトサーバのサポートされているバージョンおよび管理対象デバイ スを ZENworks 2020 にアップグレードできるようになります。

最初のプライマリサーバのアップグレードを完了するのに必要な時間は、データベー スに格納されているデータのサイズによって変わります。Microsoft SQL または Oracle データベースを使用するプライマリサーバで、パージするレコードの件数が 200,000 を超えている場合、アップグレードインストーラにより、アップグレード前に データベースをプルーニングするオプションが表示されます。詳細については、[18](#page-17-0)  ページの [「データベースのパージング」](#page-17-0)を参照してください。

# <span id="page-7-1"></span>データベースに関する検討事項

ZENworks 2017 から ZENworks 2020 にアップグレードする前に、次のガイドラインについて 検討してください。

 Sybase データベースを使用する場合は、データベースを PostgreSQL データベースに移行 してください。

詳細については、『[Database Migration from Sybase to PostgreSQL](https://www.novell.com/documentation/zenworks-2020/zen_sybase_postgre_migration/data/zen_sybase_postgre_migration.html)』を参照してください。

 外部データベースを使用している場合、プライマリサーバをアップグレードする前に、 外部データベースをサポートされている最新バージョンまでアップグレードまたは移 行する必要があります。

注 **:** ZENworks データベースが、Microsoft SQL Server のより古いバージョン (2005 など ) との互換性を保持するよう設定されている場合、現在サポートされている SQL Server バージョンへと更新する必要があります。

サポートされているデータベースバージョンの詳細については、『ZENworks サーバイ ンストールガイド』の「データベースの要件」を参照してください。

- ◆ (推奨)環境内のデバイスの数に基づいて、データベースのタイプを選択します。
	- デバイス数が最大 5,000 台の環境では、組み込み PostgreSQL を使用します。
	- デバイス数が最大 20,000 台の環境では、リモート PostgreSQL を使用します。
- デバイスの数が最大 40,000 台の環境では、MS SQL または Oracle を使用します。
- デバイスの数が 40,000 台を超える環境では、Oracle Enterprise Edition ( パーティショ ニング機能付き ) を使用します。パーティショニング機能については、『ZENworks サーバインストールガイド』の「パーティショニング機能を備えた Oracle Enterprise」を参照してください。

既存のデータベースが推奨条件を満たしていない場合、アップグレードの完了後に既 存のデータベースを移行します。

 データベースをアップグレードするには、データベースが動作しているデバイス上で データベースをアップグレードするか、またはサードパーティ製アップグレードイン ストーラを使用してデータベースを移行するか、どちらかを実行できます。 組み込み PostgreSQL データベースを使用している場合、ZENworks アップグレードイン ストーラがデータベースをアップグレードし、再構築します。

注 **:** 組み込み Sybase データベースをホストしているサーバでは、データベースファイ ルのサイズに等しい量の必要な空き領域を確保してあることを確認してください。

- データベースは、同じデータベースの新しいバージョンにのみアップグレードできま す。アップグレードインストーラを使用して、あるデータベースを別のデータベース に移行することはできません。
- すべての外部データベースについて、データベースのアップグレードを実行する前に、 他のすべてのプライマリサーバ上の ZENworks サービスを停止します。
- 重要 **:** Microsoft SQL サーバデータベースを使用している場合は、ゾーンをアップグ レードする前に、データベーステーブルがデフォルトのデータベーススキーマ DBO で 使用可能であることを確認します。ZENworks データベーステーブルがデフォルトの データベーススキーマ DBO に存在しない場合は、問題を回避するため、Micro Focus カ スタマサポートに連絡してください。 データベーススキーマを検索するには、Microsoft SQL データベースで次のクエリを実 行します : SELECT distinct(SCHEMA\_NAME(schema\_id)) as OWNER FROM sys.objects WHERE type='U'

# <span id="page-8-0"></span>アップグレード順序について

ZENworks 2020 のアップグレードタスクは、次の順序で実行してください。

**1.** オペレーティングシステムのアップグレード **:** デバイスにインストールされているオ ペレーティングシステムが ZENworks でサポートされていない場合、オペレーティング システムをサポートされている最新バージョンにアップグレードします。

サポートされているオペレーティングシステムの詳細については、『ZENworks 2020 Update 1 システム要件』を参照してください。

注 **:** プライマリサーバ上のオペレーティングシステムをメジャーバージョンにアップ グレードする場合は、サーバを ZENworks 2020 にアップグレードしてから、オペレー ティングシステムをアップグレードする必要があります。ただし、オペレーティング システムをマイナーバージョンにアップグレードする場合は、任意の順序でアップグ レードを実行できます。

例 1: SLES 12 SP3 デバイス上に ZENworks 2017 Update x をインストールしている場合に、 デバイスを SLES 15 にアップグレードするには、まず、ゾーンを ZENworks 2020 にアッ プグレードしてから、デバイスを SLES 15 にアップグレードする必要があります。ただ し、SLES 12 SP4 にアップグレードしてから、サーバを ZENworks 2020 にアップグレー ドできます。

例 2: Windows 2012 Server 上に ZENworks 2017 Update x をインストールしている場合に、 デバイスを Windows 2016 Server にアップグレードするには、まず、ゾーンを ZENworks 2020 にアップグレードしてから、デバイスを Windows 2016 Server にアップ グレードする必要があります。

例 3: SLES 11 SP2 デバイス上に ZENworks 2017 Update x をインストールしている場合に、 デバイスを SLES 11 SP4 にアップグレードするには、ゾーンを ZENworks 2020 にアップ グレードします。

重要 **:** アップグレードを実行する前に、データおよび証明書情報を確実にバックアッ プしてください。

**2. ZENworks** のアップグレード **:** ZENworks を最新バージョンにアップグレードします。

ZENworks 2020 のアップグレードには次の 2 ステップのプロセスがあります。

- a. Sybase データベースを使用している場合は、データベースを Sybase から PostgreSQL に移行します。
- b. ゾーンを ZENworks 2020 にアップグレードします。
- ZENworks 2020 アップグレードインストーラでは、そのインストーラを実行する サーバのみをアップグレードできます。
- 重要 **:** 組み込み PostgreSQL データベースを使用している場合、まずデータベース をホストしているデバイスをアップグレードしてから、他のプライマリサーバを アップグレードする必要があります。

注 **:** 最初のプライマリサーバを ZENworks 2020 にアップグレードしたら、他のすべ てのサーバを ZENworks 2020 にアップグレードする必要があります。

 管理ゾーンで初めてアップグレードを実行する場合、プライマリサーバは 1 つずつ しかアップグレードできません。それ以降に他のプライマリサーバをアップグ レードする場合は、並行してアップグレードすることも、好きな順序でアップグ レードすることもできます。

最初のプライマリサーバをアップグレードする間は、他のすべてのプライマリ サーバで ZENworks サービスを停止する必要があります。他のプライマリサーバを アップグレードする際、まだアップグレードされていないサーバのサービスは停 止する必要があります。サービスを停止しない場合、データベースが影響を受け る可能性があります。

注 **:** スキーマおよびライセンスの情報は、最初のプライマリサーバのアップグ レード中にのみ更新され、それ以降のサーバのアップグレード中には更新されま せん。

 最初にプライマリサーバをアップグレードし、その後、ゾーン内のサテライト サーバとエージェントをアップグレードする必要があります。

重要 **:** ゾーン内の他のプライマリサーバをアップグレードする場合、アップグ レード済みの最初のプライマリサーバで ZENworks サーバサービスが実行されてい ることを確認してください。ゾーンで組み込み PostgreSQL を使用する場合、アッ プグレード済みの最初のプライマリサーバで組み込み PostgreSQL サービスが実行 されている必要があります。

 ZENworks Reporting を使用している場合は、ゾーンを ZENworks 2020 にアップグレー ドした後で、必ず ZENworks Reporting を再設定してください。詳細については、 『ZENworks Reporting アプライアンス展開および管理リファレンス』の「ZENworks Reporting アプライアンスの再設定」を参照してください。

### <span id="page-10-0"></span>特別なアップグレードシナリオ

SLES 11 SP2 デバイス上で外部 Sybase データベースを使用していて、ZENworks 2017 Update x をインストールしている場合に、ゾーンを ZENworks 2020 にアップグレードするには、次 の手順を実行します。

- 1. デバイスを SLES 11 SP4 にアップグレードします。
- 2. ( 条件付き ) 外部 PostgreSQL データベースに移行する場合は、SLES 12 デバイスに ZENworks でサポートされている PostgreSQL をインストールします。
- 3. 外部 Sybase データベースを組み込みまたは外部 PostgreSQL データベースに移行しま す。 データベースを移行するには、データベースマイグレーションツールまたは ZENworks

2020 インストーラのいずれかを使用できます。

- 4. ZENworks 2020 インストーラを使用して、ゾーンを ZENworks 2020 にアップグレードし ます。
- 5. ゾーンを ZENworks 2020 にアップグレードした後で、デバイスを ZENworks でサポート する任意のバージョンの Linux オペレーティングシステムにアップグレードします。

# <span id="page-11-0"></span>前提条件

管理ゾーンで初めてプライマリサーバを ZENworks 2020 にアップグレードする場合、アッ プグレードプログラムを実行する前に、次の作業を完了します。

 ZENworks 2020 にアップグレードしたいプライマリサーバが『ZENworks 2020 Update 1 シ ステム要件』をすべて満たしているか確認します。

詳細については、『*ZENworks* サーバインストールガイド』の「データベースの要件」 を参照してください。

- ZENworks データベースをバックアップします。
- 最初のプライマリサーバのアップグレードを完了するのに必要な時間は、データベー スに格納されているデータのサイズによって変わります。Microsoft SQL または Oracle データベースを使用しているデバイスで最初のプライマリサーバをアップグ レードする場合、テスト環境 ( 運用環境と同様のサーバデータを用意する ) でアップ グレードを実行します。これは、運用サーバの停止時間を算出するためです。
- 最初のプライマリサーバのアップグレード中に CPU 使用率またはメモリ使用率が上昇 しないことを確認します。
- アップグレード中にデータベースがアクセスされないように、アップグレードされて いないプライマリサーバ上の ZENworks サービスをすべて停止します。停止しない場 合、データベースが回復不可能な状態になる可能性があります。
	- ZENworks サービスの停止については、次のマニュアルを参照してください。
		- **Windows** プライマリサーバの場合 **:** 『*ZENworks* プライマリサーバおよびサテラ イトリファレンス』の「ZENworks Services on a Windows Server」を参照してく ださい。
		- **Linux** プライマリサーバの場合 **:** 『*ZENworks* プライマリサーバおよびサテライ トリファレンス』の「ZENworks Services on a Linux Server」を参照してくださ い。

最初のサーバをアップグレードすると、ZENworks サテライトサーバと管理対象デバイ スの ZENworks 2020 へのアップグレードに、システム更新を使用できるようになりま す。

- データベースをホストしているサーバが、アクティブなデータベースで実行されてい ることを確認します。
- Linux プライマリサーバでは、アップグレードの前に、c3p0、ZENLoader 用の Hibernate ロ グ、および ZENServer が無効になっていることを確認します。詳細については、[TID](https://www.novell.com/support/kb/doc.php?id=7015032)  [7015032](https://www.novell.com/support/kb/doc.php?id=7015032) (https://www.novell.com/support/kb/doc.php?id=7015032) を参照してください。
- ◆ サーバとデータベースの時刻が同期されていることを確認します(時刻のずれが2分未 満である必要があります )。

注 :

- 時刻のずれが2分以上24時間未満の場合、アップグレード中に警告メッセージが表 示されます。
- 時刻のずれが 24 時間を超えている場合、エラーメッセージが表示されます。
- Windows プライマリサーバに、Windows インストーラ 4.5 以上のバージョンがインス トールされていて、実行中であることを確認します。
- アップグレード中に固定ポートがすべて開放されていることを確認します。固定ポー トがブロックされていると、アップグレードを続行できません。ポートのリストにつ いては、『[ZENworks 2020 Update 1 TCP and UDP Ports](https://www.novell.com/documentation/zenworks-2020-update-1/zen_ports/data/zen_ports.html)』を参照してください。
- ZENworksアップグレードソフトウェアをISOイメージのダウンロードとして入手した場 合、次のいずれかを実行してアップグレード DVD を作成します。
	- 13 ページの「Windowsを使用してISOイメージからZENworks[インストール](#page-12-0)DVDを作 [成する」](#page-12-0)
	- 13 ページの「Linux を使用して ISO イメージから ZENworks [インストール](#page-12-1) DVD を作成 [する」](#page-12-1)

重要 **:** ISO イメージを抽出して ZENworks のアップグレードに使用することはしないで ください。

### <span id="page-12-0"></span>**Windows** を使用して **ISO** イメージから **ZENworks** インス トール **DVD** を作成する

- **1** ZENworks アップグレード ISO イメージを Micro Focus [ダウンロードサイトか](https://download.microfocus.com/index.jsp)ら Windows デバイスの一時保管場所にダウンロードします。
- **2** ISO イメージを DVD に記録します。

## <span id="page-12-1"></span>**Linux** を使用して **ISO** イメージから **ZENworks** インストール **DVD** を作成する

- **1** ZENworks アップグレード ISO イメージを Micro Focus [ダウンロードサイトか](https://download.microfocus.com/index.jsp)ら Linux デ バイスの一時保管場所にダウンロードします。
- **2** 次のコマンドを使用して ISO イメージをマウントします。

mount -o loop /*tempfolderpath*/*isoimagename*.iso *mountpoint*

*tempfolderpath* を一時フォルダのパスと置き換えて、*isoimagename* を ZENworks ISO ファイル名と置き換え、*mountpoint* をイメージをマウントするファイルシステム の場所へのパスと置き換えます。*mountpoint* によって指定されたパスはすでに存在し ている必要があります。

たとえば、次のようにします。

mount -o loop /zcm11/ZCM11upgr.iso /zcm11/upgrade

# <span id="page-13-0"></span>プライマリサーバのアップグレード

アップグレードには、グラフィカルユーザインタフェース (GUI) プログラムまたはコマン ドライン (Linux のみ ) を使用できます。

- 14 ページの [「アプライアンスのマイグレーション」](#page-13-1)
- 14 ページの 「GUI を使用した Linux および Windows [サーバのアップグレード」](#page-13-2)
- 23 ページの [「コマンドラインを使用した](#page-22-0) Linux サーバのアップグレード」
- 25 ページの 「ZENworks [診断センターの実行によるデータベーススキーマの検証」](#page-24-0)
- ◆ 27 ページの [「アップグレード後の環境設定」](#page-26-0)

注 **:** ゾーンをアップグレードすると、最初に更新されたプライマリサーバで ZooKeeper が 有効になります。

#### 重要

 プライマリサーバの ZENworks 2020 へのアップグレードには、ZENworks システム更新を 使用しないでください。

Windows デバイスでは、ZENworks サーバをアップグレードする前に Windows Update を実行して、使用可能な更新がデバイスにすべてインストールされていることを保証 します。Windows Update を一度実行した後は無効にして、デバイスの ZENworks サー バのアップグレード中にそれ以上更新が行われないことを保証します。ZENworks を アップグレードした後、Windows Update を有効にできます。

 Linux Update を無効にして、デバイスの ZENworks サーバのアップグレード中にそれ以上 更新が行われないことを保証します。

## <span id="page-13-1"></span>アプライアンスのマイグレーション

ZENworks 2017 Update x アプライアンスを ZENworks 2020 アプライアンスに移行するには、 39 ページの第 3 [章「アプライアンスのマイグレーション」を](#page-38-1)参照してください。

### <span id="page-13-2"></span>**GUI** を使用した **Linux** および **Windows** サーバのアップグ レード

12 [ページの「前提条件」で](#page-11-0)説明されている前提条件をすべて満たしている場合、ZENworks 2020 にアップグレードするプライマリサーバで、次の手順を実行します。

- <span id="page-13-3"></span>**1** 次の手順で、ZENworks アップグレードプログラムを起動します。
	- **Linux:** Linux 端末で、ZENworks 2020 インストールメディアのルートまでブラウズ し、sh setup.sh コマンドを入力します。
- **Windows:** 次のいずれかの操作を行います。
	- ZENworks 2020 インストールメディアのルートまでブラウズし、setup.exe をダ ブルクリックします。
	- DOS ウィンドウを開き、ZENworks 2020 インストールメディアのルートまでブ ラウズし、setup.exe コマンドを入力します。
- **2** アップグレード中に、16 ページの 表 1-1 [「アップグレード情報」で](#page-15-0)アップグレード データの詳細を参照します。

GUI アップグレードを使用している場合は、 **[** ヘルプ **]** ボタンをクリックして同様の情 報を参照することもできます。

- **3** Windows デバイスで次のいずれかを実行します :
	- 自動的に再起動するように選択した場合は ( アップグレード時に **[** はい、システムを 再起動します **]** オプションを選択した場合。20 ページの [「サーバの再起動](#page-19-0) (Windows [の場合のみ](#page-19-0) )」参照 )、起動プロセスが完了してサービスが開始したら、 [ステップ](#page-15-1) 5 に進みます。
	- 手動で再起動するように選択した場合は ( アップグレード時に **[** いいえ、システムを 後で手動で再起動します **]** オプションを選択した場合。20 ページの [「サーバの再](#page-19-0) 起動 (Windows [の場合のみ](#page-19-0) )」を参照 )、アップグレードが完了してサービスが開 始するまで待機し[、ステップ](#page-14-0) 4 で確認します。
- <span id="page-14-0"></span>**4** アップグレードが完了して ZENworks サービスが再開されたら、次のいずれかを行っ て、ZENworks 2020 が実行されていることを確認します。
	- **GUI** を使用した **Windows** サービスのチェック **:**

サーバで、 **[** スタート **]** をクリックし、 **[** 管理ツール **]**、 **[** サービス **]** の順に選択して **[Novell ZENworks Loader ]** および **[Novell ZENworks** サーバ **]** サービスの状態を確認しま す。

サービスが実行中でない場合は、サービスを開始します。 **[Novell ZENworks** サーバ **]** サービスを右クリックして **[** 開始 **]** を選択し、 **[Novell ZENworks Loader ]** サービスを 右クリックして **[** 開始 **]** をクリックします。

または、 **[Novell ZENworks** サーバ **]** の **[** 再起動 **]** オプションを使用して、関連する サービスをすべて停止します。これによって、 **[Novell ZENworks Loader ]** を含む関連 する各サービスはいったん停止してから、正しい順序で開始されます。

**ZENworks** コントロールセンターの起動 **:** 

ネットワーク内にある任意のデバイスの Web ブラウザで、次の URL を使用して ZENworks コントロールセンターを開きます。

https://*DNS\_name\_or\_IP\_address\_of\_Primary\_Server:port\_number*/zenworks

特定のサービスコマンドを使用した **Linux** サービスのチェック **:** 

サーバで次のコマンドを実行します。

/etc/init.d/novell-zenserver status

/etc/init.d/novell-zenloader status

SLES 12 以降のサーバでは、次のコマンドを実行します。

systemctl status novell-zenserver

systemctl status novell-zenloader

サービスが実行されていない場合は、次のコマンドを実行して ZENworks サービス を開始します。

/etc/init.d/novell-zenserver start

/etc/init.d/novell-zenloader start

 設定コマンドを使用した **Linux** サービスのチェック **:**  サーバで次のコマンドを実行します。

/opt/novell/zenworks/bin/novell-zenworks-configure -c SystemStatus

ZENworks サービスとそのステータスが表示されます。

サービスを実行するには、次のコマンドを実行してください。

/opt/novell/zenworks/bin/novell-zenworks-configure -c Start

<span id="page-15-1"></span>**5** 他のプライマリサーバをアップグレードするには[、ステップ](#page-13-3) 1 から繰り返します。

重要 **:** 管理ゾーン内のプライマリサーバがすべてアップグレードされるまで、これら の手順を繰り返してください。

注 **:** ZENworks Reporting を使用している場合は、ゾーンを ZENworks 2020 にアップグレード した後で、必ず ZENworks Reporting を再設定してください。詳細については、『ZENworks Reporting アプライアンス展開および管理リファレンス』の「ZENworks Reporting アプライ アンスの再設定」を参照してください。

16 [ページの](#page-15-0) 表 1-1 に、ZENworks 2017 Update x から ZENworks 2020 にアップグレードするた めのアップグレード情報を示します。

<span id="page-15-0"></span>表 *1-1* アップグレード情報

#### アップグレード 情報 説明

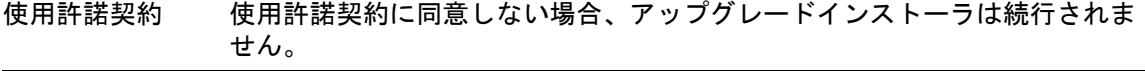

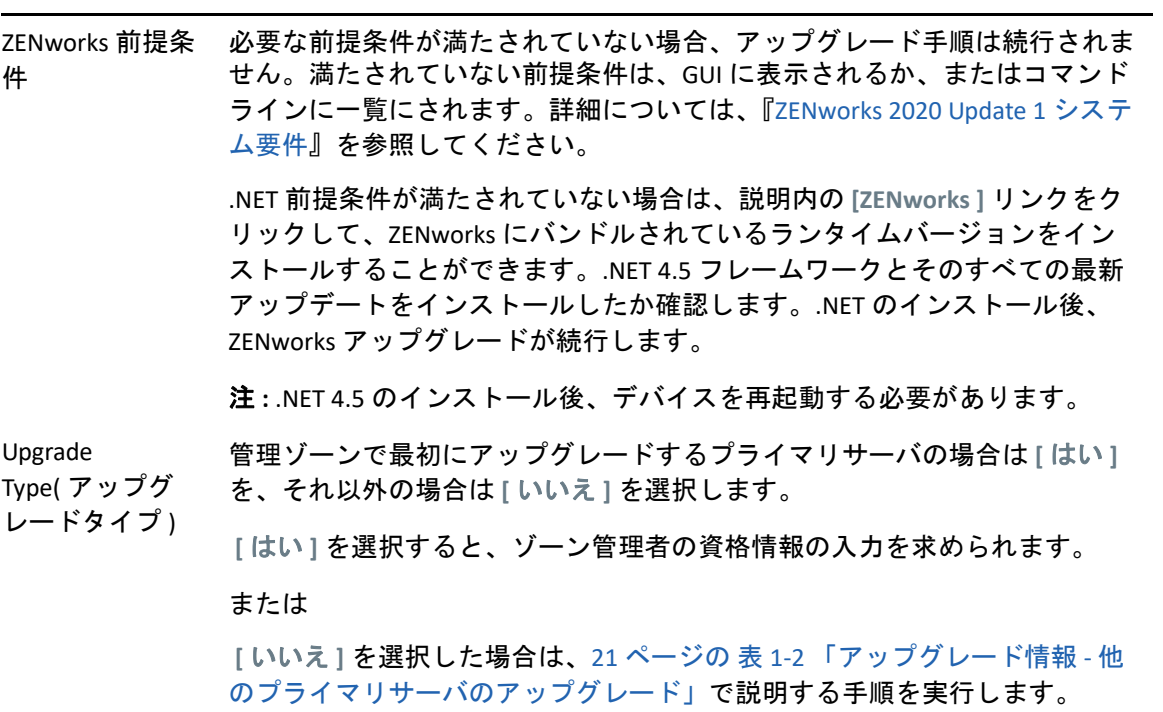

<span id="page-17-0"></span>データベースの パージング 最初のプライマリサーバのアップグレードを完了するのに必要な時間は、 データベースに格納されているデータのサイズによって変わります。 Microsoft SQL または Oracle Enterprise データベースを使用しているプライマ リサーバでは、アップグレードインストーラによって、パージできる不要な インベントリデータのサイズがチェックされます。パージするレコードの件 数が 200,000 を超える場合、プライマリサーバのアップグレード前にデータ ベースをパージするオプションが表示されます。他のデータベースタイプで は、パージするレコードの件数が 200,000 未満の場合、このページは表示さ れません。

> 今すぐデータベースをパージする **:** このオプションを選択すると、ウィ ザードによってデータベースのパージが続行されます。データベース がパージされたら、アップグレードプロセスを再開します。

次のパージ設定を指定します。

- **x** 日間経過した削除済みの製品とコンポーネントをパージする **:** 製 品とコンポーネントのデータを削除してからパージするまでの日 数を指定します。デフォルトは 180 日です。
- x 日間経過したインベントリ履歴データをパージする **:** インベン トリ履歴データをパージするまでの日数を指定します。デフォル トは 180 日です。
- **x** 日間経過したソフトウェアアプリケーション使用率データをパー ジする **:** Asset Management 用に収集されたソフトウェアアプリケー ションの使用率データをパージするまでの日数を指定します。デ フォルトは 180 日です。
- **x** 日間経過したネットワークソフトウェア使用率データをパージす る **:** Asset Management 用に収集されたネットワークソフトウェアの 使用率データをパージするまでの日数を指定します。デフォルト は 180 日です。
- **x** 日間経過した **Web** アプリケーション使用率データをパージする **:**  Asset Management 用に収集された Web アプリケーションの使用率

データをパージするまでの日数を指定します。デフォルトは 180 日です。

重要 **:** パージ処理が中断された場合、データベースが矛盾した状態にな るおそれがあります。

 **Continue without purging the database (** データベースをパージしないで続 行する **):** このオプションを選択すると、ウィザードによってアップグ レードプロセスが続行されます。

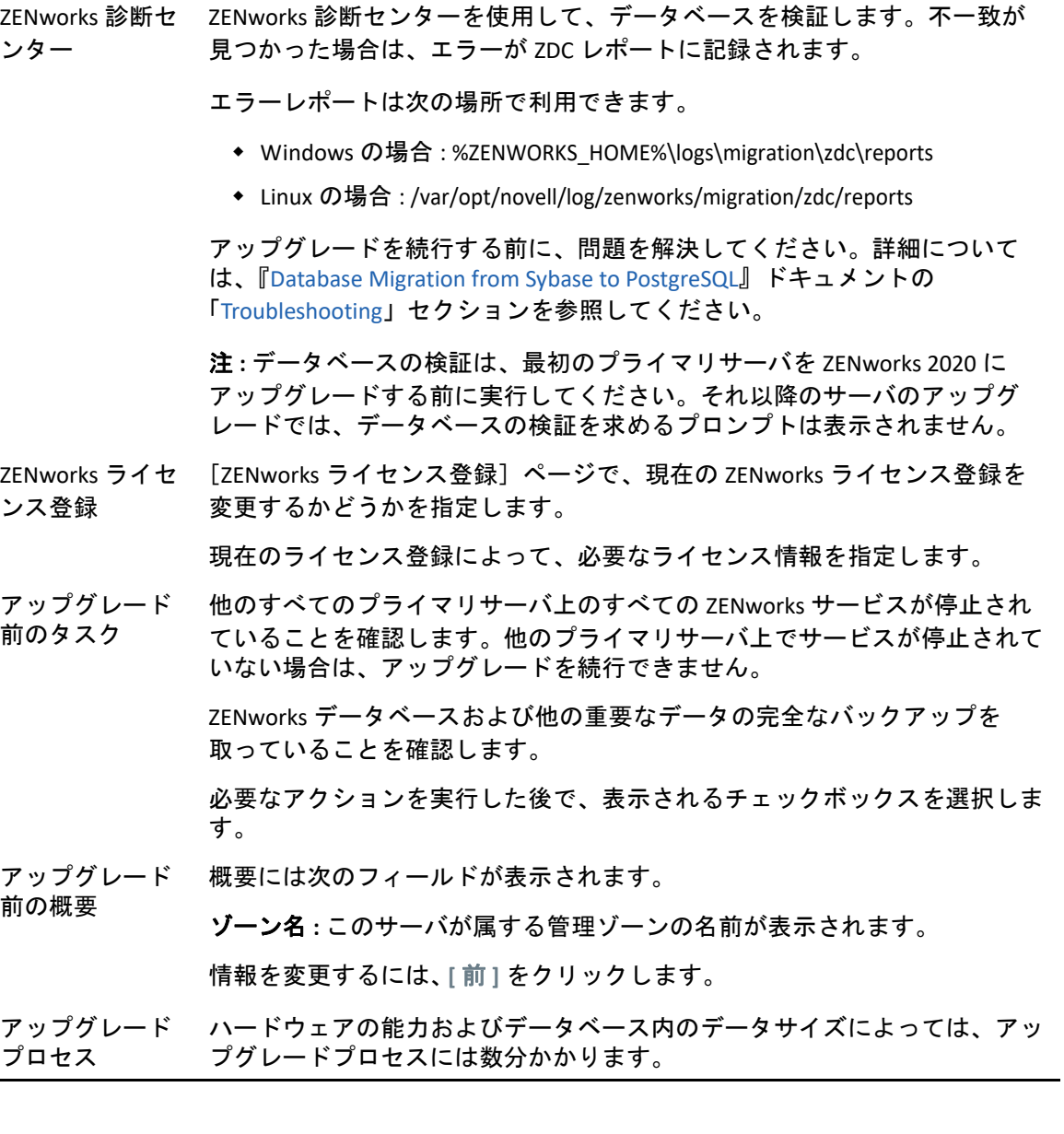

アップグレード エラー アップグレード中にエラーが発生した場合は、このページが表示されます。 詳細については、次の場所にあるログファイルを参照してください。

#### **Windows** の場合

- %ZENWORKS\_HOME%\logs
	- ◆ %ZENWORKS HOME%\logs\ZENworks Upgrade <タイムスタンプ>.log.xml
	- %ZENWORKS\_HOME%\logs\loader-messages.log
	- %ZENWORKS\_HOME%\logs\system-update-import.log
	- %ZENWORKS\_HOME%\logs\system-update\*<* 更新 *GUID>*
	- %ZENWORKS\_HOME%\logs\pre-global-actions.log
	- %WINDOWS\_SYSTEM\_DRIVE%\tmp\err.log

#### **Linux** の場合

- /var/opt/novell/log/zenworks
	- ◆ /var/opt/novell/log/zenworks/ZENworks Upgrade < タイムスタンプ >.log.xml
	- /var/opt/novell/log/zenworks/system-update/*<* 更新 *GUID>*
	- /var/opt/novell/log/zenworks/loader-messages.log
	- /var/opt/novell/log/zenworks/system-update-import.log
	- /var/opt/novell/log/zenworks/pre-global-actions.log
	- /tmp/err.log

エラーを解決して、アップグレードを再開します。

アップグレード 後アクション アップグレードプログラムを終了する前に、ZENworks システムステータス ユーティリティを実行して、ZENworks サービスのハートビートチェックを 起動するように選択します。結果はアップグレードログファイルに記録され ます。

#### <span id="page-19-0"></span>サーバの再起動 (Windows の場合 するか、後で再起動するか選択できます。 Windows プライマリサーバでアップグレードが成功したら、すぐに再起動

- はい、システムを再起動します **:** このオプションを選択すると、サーバ が再起動されアップグレード処理が完了します。
- いいえ、システムを後で手動で再起動します **:** このオプションを選択す ると、サーバの次回再起動時にアップグレード処理が完了します。 重要 **:** サーバを再起動し、アップグレード処理を完了します。

のみ )

#### アップグレード 説明情報

の完了

アップグレード 次のアクションを含め、前に選択したアクションが実行されます。

- ◆ ZENworks データベースをアップグレードする ( 最初のプライマリサーバ のアップグレード時に実行 )。
- プライマリサーバにインストールされている ZENworks コンポーネント すべてのアップグレード。
- ゾーンへのシステム更新のインポート ( ゾーン内の管理対象デバイスの アップグレードが可能になる )。

<span id="page-20-0"></span>表 *1-2* アップグレード情報 *-* 他のプライマリサーバのアップグレード

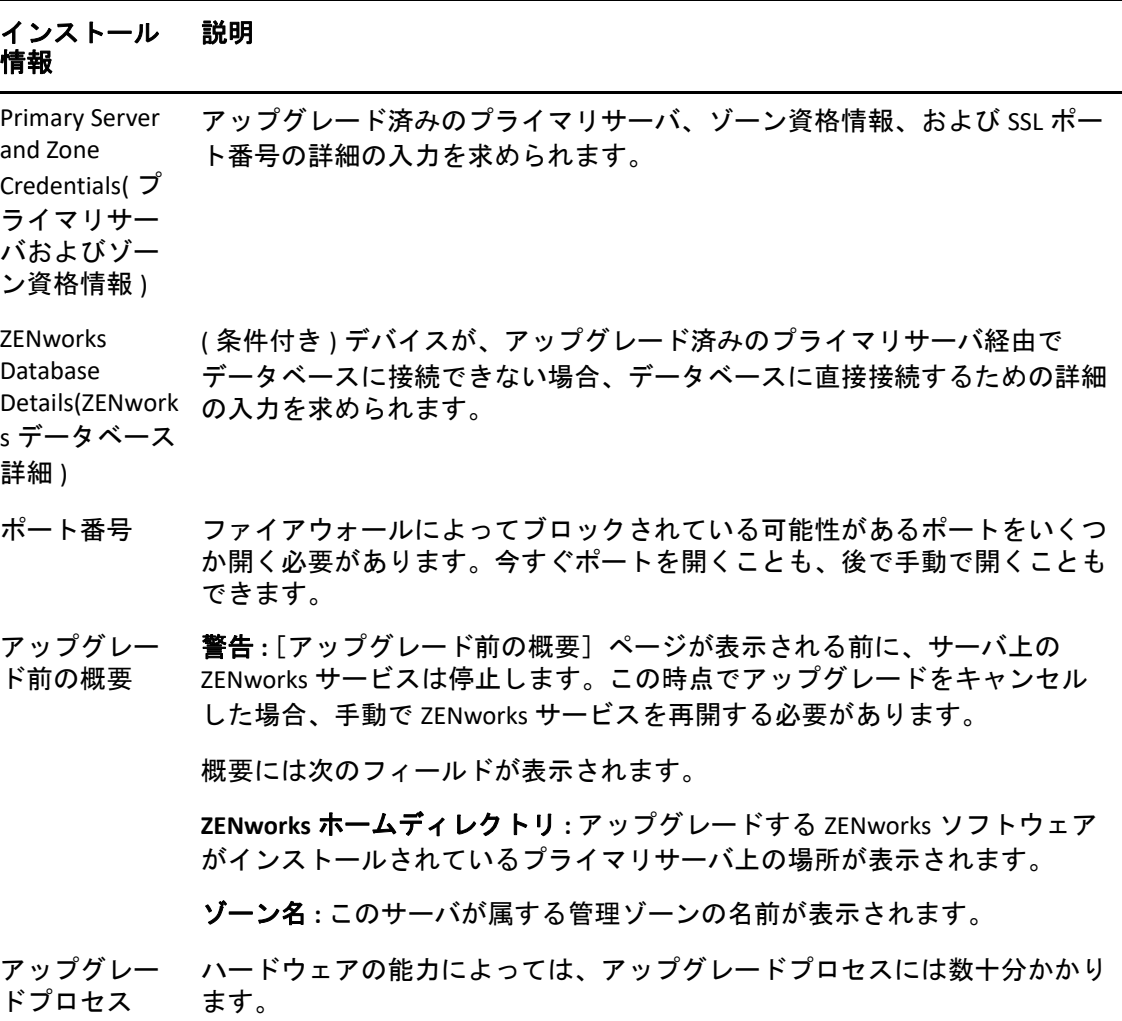

#### インストール 情報 説明

Errors during upgrade ( アッ プグレード中 のエラー )

アップグレード中にエラーが発生した場合は、このページが表示されます。 詳細については、次の場所にあるログファイルを参照してください。

**Windows** の場合

- %ZENWORKS\_HOME%\logs
	- ◆ %ZENWORKS\_HOME%\logs\ZENworks\_Upgrade\_< タイムスタンプ>.log.xml
	- %ZENWORKS\_HOME%\logs\loader-messages.log
	- %ZENWORKS\_HOME%\logs\system-update-import.log
	- %ZENWORKS\_HOME%\logs\system-update\*<* 更新 *GUID>*
	- %ZENWORKS\_HOME%\logs\pre-global-actions.log
	- %WINDOWS\_SYSTEM\_DRIVE%\tmp\err.log

#### **Linux** の場合

- /var/opt/novell/log/zenworks
	- ◆ /var/opt/novell/log/zenworks/ZENworks Upgrade < タイムスタンプ >.log.xml
	- /var/opt/novell/log/zenworks/system-update/*<* 更新 *GUID>*
	- /var/opt/novell/log/zenworks/loader-messages.log
	- /var/opt/novell/log/zenworks/system-update-import.log
	- /var/opt/novell/log/zenworks/pre-global-actions.log
	- /tmp/err.log

エラーを解決して、アップグレードを再開する必要があります。

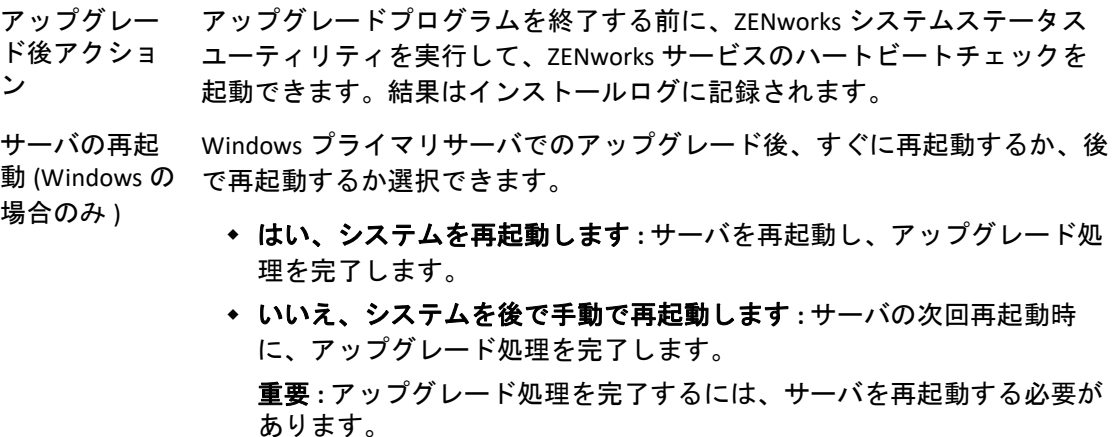

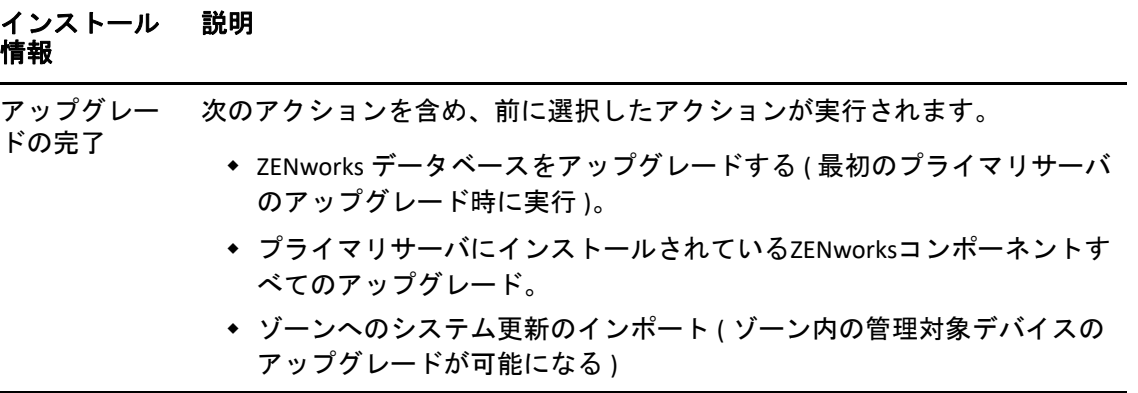

### <span id="page-22-0"></span>コマンドラインを使用した **Linux** サーバのアップグレード

ZENworks 2017 Update x から ZENworks 2020 にアップグレードしたいプライマリサーバで、 次の手順を実行します。

- **1** 12 ページの [「前提条件」](#page-11-0)で説明されているアップグレード前提条件が満たされている ことを確認します。
- <span id="page-22-1"></span>**2** ZENworks アップグレードプログラムを起動して Linux ターミナルを開き、アップグ レードメディアのルートを参照して、次のコマンドを入力します。

./setup.sh --console

または

./setup.sh -e

- **3** 言語を選択します。デフォルト言語は英語です。使用する言語に対応する番号を選択 し、 **[Enter ]** を押して続行します。
- **4** イントロダクションを確認してから、 **[Enter ]** を押して続行します。

ヒント **:** 「back」を入力し、 **[Enter ]** を押すと、前のインストールオプションに戻って変 更を行うことができます。ウィザードを終了するには、「quit」を入力します。

- **5** エンドユーザ使用許諾契約 (EULA) に同意する場合は、「1」を入力して **[Enter ]** を押しま す。
- **6** 使用許諾契約に同意する場合は、「1」を入力して **[Enter ]** を押します。 同意しない場合、アップグレードウィザードは終了します。
- **7**[Prerequisite check ( 前提条件の確認 )]ページが表示されます。警告またはエラーメッ セージが表示される場合は、エラーを解決してから **[Enter ]** を押して続行します。
- **8** これがアップグレードする最初のプライマリサーバである場合は **[1 ]**、それ以外の場合 は「2」を入力し、 **[Enter ]** を押します。
- **9** ( 条件付き ) 前のページで「1」を入力した場合、ゾーン管理者の資格情報の入力を求 められます。詳細を指定して **[Enter ]** を押し[、ステップ](#page-23-0) 11 に進みます。
- **10** ( 条件付き ) 前のページで「2」を入力した場合、アップグレード済みのプライマリ サーバの詳細およびゾーン管理者の資格情報の入力を求められます。必要な詳細情報 を指定して、 **[Enter ]** を押します。
- <span id="page-23-0"></span>**11 [** ゾーンの管理ユーザの名前を入力します。 **]** 行の末尾で、 **[Enter ]** を押してデフォルト (Administrator) をそのまま使用するか、または管理者名を指定して **[Enter ]** を押します。
- **12** 管理者のパスワードを指定して、 **[Enter ]** を押します。
- **13**[ZENworks ライセンス登録]ページには、ZENworks ライセンス登録タイプを変更する オプションがあります。ZENworks 2020 ライセンスを指定して、[次へ]をクリックし ます。
- **14** 他のすべてのプライマリサーバで ZENworks サービスを停止し、次に **[Enter ]** を押して ローカルサーバのサービスを停止します。 アップグレード前に、管理ゾーン内にある他のすべてのプライマリサーバのサービス を停止する必要があります。他のプライマリサーバのサービスが停止されていない場 合、アップグレードを続行することはできません。 アップグレードプロセス中は、データベースサービス以外の ZENworks サービスは実行 できません。
- **15** アップグレード前の概要をよく読んで、 **[Enter ]** を押して続行します。 管理ゾーン内の他のプライマリサーバをアップグレードする場合は、この手順で **[Enter ]** を押すとアップグレードが始まります。
- **16 [** アップグレード完了 **]** と表示されたら、 **[Enter ]** を押して続行します。

エラーが表示された場合、/var/opt/novell/log/zenworks または /var/opt/novell/log/zenworks/ systemupdate/<*Update GUID*> ファイルにあるインストールログを参照してください。

**17** 次のどれかを実行して、ZENworks 2020 が実行されていることを確認します。

#### 特定のサービスコマンドを使用した **Linux** サービスのチェック

サーバで次のコマンドを実行します。

/etc/init.d/novell-zenserver status

/etc/init.d/novell-zenloader status

SLES 12 以降のサーバでは、次のコマンドを実行します。

systemctl status novell-zenserver

systemctl status novell-zenloader

サービスが実行されていない場合は、次のコマンドを実行して ZENworks サービス を開始します。

/etc/init.d/novell-zenserver start

/etc/init.d/novell-zenloader start

### 設定コマンドを使用して **Linux** サービスをチェックする サーバで次のコマンドを実行します。

/opt/novell/zenworks/bin/novell-zenworks-configure -c SystemStatus

ZENworks サービスとそのステータスが表示されます。

サービスを実行するには、次のコマンドを実行してください。

/opt/novell/zenworks/bin/novell-zenworks-configure -c Start

#### **ZENworks** コントロールセンターの実行

ネットワーク内にある任意のデバイスの Web ブラウザで、次の URL を使用して ZENworks コントロールセンターを開きます。

https://*<DNS name of the Primary\_Server>/zenworks*

または

https://*<IP address of the Primary\_Server>/zenworks*

**18** 他のプライマリサーバをアップグレードするには[、ステップ](#page-22-1) 2 から繰り返します。

アップグレード後のタスクの詳細については、『*ZENworks* サーバインストールガイド』の 「インストール後のタスクの完了」を参照してください。

注 **:** ZENworks Reporting を使用している場合は、ゾーンを ZENworks 2020 にアップグレード した後で、必ず ZENworks Reporting を再設定してください。詳細については、『ZENworks Reporting アプライアンス展開および管理リファレンス』の「ZENworks Reporting アプライ アンスの再設定」を参照してください。

### <span id="page-24-0"></span>**ZENworks** 診断センターの実行によるデータベーススキーマ の検証

初めてプライマリサーバを ZENworks 2020 にアップグレードする場合、データベースス キーマを検証する必要があります。それ以降のサーバのアップグレードでは、この手順は 実行しないでください。

- 25 ページの [「組み込みデータベーススキーマの検証」](#page-24-1)
- 26 ページの [「外部データベーススキーマの検証」](#page-25-0)

### <span id="page-24-1"></span>組み込みデータベーススキーマの検証

**1** プライマリサーバのコンソールプロンプトから、次のコマンドを実行します。

**Windows** の場合

cd to MEDIA\_ROOT\Common\tools\zdc

zdc\_verifyDB.bat

**Linux** の場合

cd to MEDIA\_PATH/Common/tools/zdc

./zdc\_verifyDB

ZENworks 診断センターは、診断テストを実行し、結果を HTML 形式で生成します。 Windows プライマリサーバでは、レポートは %ZENWORKS\_HOME%\logs\zdcreports\%SESSION% に保存されます。

Linux プライマリサーバでは、レポートは次の場所に保存されます。

/var/opt/novell/log/zenworks/zdcreports

レポートを表示するには、index.html(report ディレクトリ ) を開きます。

診断テストの完全なログは、次の場所に保存されます。

Windows の場合: %ZENWORKS\_HOME%\logs\zdcreports\zdc\_zen11\_verify\_%SESSION%.log

Linux の場合 : /var/opt/novell/log/zenworks/zdcreports

### <span id="page-25-0"></span>外部データベーススキーマの検証

外部データベーススキーマ ( 外部の PostgreSQL、Microsoft SQL、または Oracle データベース スキーマなど ) を検証するには、次の手順を実行します。

**1** プライマリサーバのコンソールプロンプトから、次のコマンドを実行します。

**Windows** の場合

cd to MEDIA\_PATH/Common/tools/zdc

zdc\_verifyDB.bat -d check

**Linux** の場合

cd to MEDIA\_PATH/Common/tools/zdc

./zdc\_verifyDB -d check

注 **:** -d check パラメータは、データベースをデバイス間で移行する場合に限り使用 してください。同じデバイスでデータベースをアップグレードする場合は、-d check パラメータを使用しないでください。

- **2** データベースのタイプを指定します。データベースタイプに対応する番号を入力しま す。
	- (1) PostgreSQL
	- $\bullet$  (2) MS-SQL
	- (3) Oracle
- **3** 選択したデータベース (Microsoft SQL、PostgreSQL、または Oracle) に基づいて、データ ベースの詳細を指定します。

注 **:** Microsoft SQL データベースを使用している場合、ログインに選択している認証タ イプに応じた形式でユーザ名を入力します。

- Windows 認証 : *<* 名前 *>*@*<* ドメイン *>*
- SQL Server 認証 : *<* 名前 *>*
- **4** ( 条件付き ) データベースがリモート PostgreSQL である場合、データベースエンジン名 を入力します。

ZENworks 診断センターは、診断テストを実行し、結果を HTML 形式で生成します。 Windows プライマリサーバでは、レポートは %ZENWORKS\_HOME%\logs\zdcreports\%SESSION% に保存されます。

Linux プライマリサーバでは、レポートは次の場所に保存されます。

/var/opt/novell/log/zenworks/zdcreports

レポートを表示するには、index.html(report ディレクトリ ) を開きます。

診断テストの完全なログは、次の場所に保存されます。

Windows の場合 : %ZENWORKS\_HOME%\logs\zdcreports\zdc\_zen11\_verify\_%SESSION%.log

Linux の場合 : /var/opt/novell/log/zenworks/zdcreports

### <span id="page-26-0"></span>アップグレード後の環境設定

プライマリサーバを正常にアップグレードした後で、次のアップグレード後の設定を実行 します。

1. ZENworks ライセンスを有効にして、システム更新エンタイトルメントを設定します。 ラインセンスの詳細については、[TID 7024521](https://support.microfocus.com/kb/doc.php?id=7024521) を参照してください。

#### 注

- ZENworks 2020 にアップグレードした後で、かつ ZENworks 2020 Update 1 にアップグ レードする前に、製品をライセンス登録してください。
- ZENworks をライセンス登録した後で、ZENworks システム更新ページで更新を確認 してください。
- 2. Micro Focus Customer Center からのアプライアンスキーを使用して、オンラインアップ デートを登録して、設定します。詳細については、次のリンクを参照してください。
	- Micro Focus Customer Center からのライセンスの取得
	- オンラインアップデート
- 3. ZENworks Control Center で ZENworks のバージョンを確認します ( **[** 環境設定 **]** > **[** サーバ の階層 **]**)。
- 4. システム更新のステータスが正常であることを確認します。
- 5. 最新の ZDC を実行して、スキーマを検証していることを確認します。詳細について は、「ZENworks 診断センター」を参照してください。
- 6. ( 条件付き ) 最新の Tuxera NTFS ドライバまたはイメージングの更新を適用しているこ とを確認します。詳細については、「Adding Tuxera Driver for ZENworks Imaging」を参照 してください。
- 7. レポーティングが新たに使用可能なドメインを取得するように設定していることを確 認します。詳細については、「ZENworks Reporting Configuration」を参照してください。

### <span id="page-26-1"></span>**ZENworks Server** でのメモリ要件の管理

システム要件に基づき、ZENworks では、アプライアンスおよび非アプライアンスのプライ マリサーバ両方に対して 16GB の最小メモリ要件をお勧めします。RAM サイズの要件に基 づき、これらのコンポーネントがサーバで効果的に機能するには、RDBMS (組み込み PostgreSQL がインストールされている場合)、Vertica、Kafka、および ZENworks サービス

(ZENserver および ZENloader サービス ) にメモリが最適に割り当てられていることを確認す る必要があります。ZENworks では、これらのプロセスに適したメモリを自動的に調整する 設定アクションを用意しています。

サーバを ZENworks 2020 にアップグレードした後で、この設定アクションを実行する必要 があります。ただし、このサーバに Vertica をインストールする予定の場合は、Vertica を設 [定した後でのみ、この設定アクションを実行するようにしてください。詳細については、](https://www.novell.com/documentation/zenworks-2020/zen_vertica/data/zen_vertica.html) Vertica リファレンスドキュメントを参照してください。

このアクションが実行されるシナリオ :

- 組み込み PostgreSQL のみがインストールされる非アプライアンスサーバ
- 非アプライアンスの 2 番目のプライマリサーバ
- Kafka および Vertica がインストールされたアプライアンスサーバ
- Vertica のみがインストールされたアプライアンスサーバ
- 組み込み PostgreSQL および Vertica がインストールされたアプライアンスサーバ
- 組み込み PostgreSQL および Kafka がインストールされたアプライアンスサーバ
- Kakfa のみがインストールされたアプライアンスサーバ
- 組み込み PostgreSQL、Kafka、および Vertica がインストールされたアプライアンスサー バ
- アプライアンスの 2 番目のプライマリサーバ

この設定アクションを実行するには :

- 1. サーバのコマンドラインユーティリティで、コマンド novell-zenworks-configure -c CalibrateMemoryConfigureAction を実行します。
- 2. 設定アクションが実行された後で、ZENworks サービスがサーバで自動的に再起動され ることをユーザに通知するメッセージが表示されます。メモリ調整を続行する場合は、 Enter キーを押して、デフォルト値 1 を選択するか、値 2 を入力します。
- 3. ( 条件付き ) アプライアンスサーバで、サーバ上に Vertica および Kafka をインストール するかどうかを尋ねられます。このサーバ上に Vertica および Kafka をインストールす る予定の場合は、サーバで Vertica を設定した後でのみ、このアクションを実行するよ うにしてください。アクションを終了するには、値 2 を入力します。

サーバに Vertica および Kafka をインストールせず、メモリ調整を続行する場合は、値 1 を入力します。

コンポーネントごとに新たに設定された値が表示されます。設定された値を後で表示する 場合は、次の設定アクションを実行します。novell-zenworks-configure -c DisplayMemoryConfigureAction

# <span id="page-28-0"></span>トラブルシューティング

ZENworks サーバのアップグレードが失敗した場合、問題を修正して ZENworks アップグ レードインストーラを再実行する必要があります。

- アップグレードインストーラは、アップグレードを開始したサーバと同じサーバで再 実行する必要があります。
- パッケージアップグレード後のデータベースアクション中にアップグレードが失敗し た場合、アップグレードインストーラを再実行してゾーン認証が完了すると、[アップ グレード前の概要]ページが表示され、アップグレードはデータベースアクションの 実行を続行します。
- 組み込み PostgreSQL データベースを使用している場合、アップグレードインストーラ を再実行する前に、データベースフォルダから .dbR および .logR ファイルを削除してく ださい。

次の各セクションでは、ZENworks プライマリサーバのアップグレード時に発生する可能性 がある問題の解決方法を示します。

- 29 ページの「Windows [プライマリサーバのアップグレード中に](#page-28-1) Windows エクスプロー [ラーが数回自動的に再起動する」](#page-28-1)
- 30 ページの「ZENworks [のアップグレードを起動したときにデータベースがトランザク](#page-29-0) [ションを実行中である場合、アップグレードプロセスと衝突する可能性がある」](#page-29-0)
- 31 ページの 「Oracle [データベースを使用している場合、アップグレードまたはデータ](#page-30-0) ベース作成中に TNS [エラーメッセージが表示される」](#page-30-0)
- 31 ページの「MS SQL [データベースを使用している場合、アップグレードまたはデータ](#page-30-1) [ベース作成中に接続の問題が発生する」](#page-30-1)
- 31 ページの [「プルーニングするインベントリレコードに対して間違った値が表示され](#page-30-2) [る」](#page-30-2)
- 32 ページの [「長い名前が付いたフォルダを削除するとエラーが発生する」](#page-31-0)
- 32 ページの 「Windows 環境で、ZENworks 11 SP4 [のインストール、または](#page-31-1) ZENworks 11 SP3 から ZENworks 11 SP4 [へのアップグレードが失敗する」](#page-31-1)
- 33 ページの 「Windows [環境でシステム更新が正常に完了した後でアップグレードが失](#page-32-0) [敗する」](#page-32-0)

### <span id="page-28-1"></span>**Windows** プライマリサーバのアップグレード中に **Windows** エクス プローラーが数回自動的に再起動する

説明 : Windows プライマリサーバのアップグレード中に、Windows エクスプ ローラーが数回自動的に再起動し、[コマンドプロンプト]ウィンドウ が起動して次のメッセージが表示されます。

For each prompt presented, press 'enter' to accept the <default> value, type 'back' to return to the previous action, or type 'quit' to exit.

アクション : このメッセージは無視してください。

### <span id="page-29-0"></span>**ZENworks** のアップグレードを起動したときにデータベースがトラ ンザクションを実行中である場合、アップグレードプロセスと衝突 する可能性がある

ソース : ZENworks、アップグレード

- 説明 : ZENworks のアップグレードを起動したときにデータベースがトランザク ションを実行中である場合、アップグレードプロセスと衝突する可能性 があります。
- アクション : アップグレードプロセスと衝突するデータベースセッションを終了させ ます。データベースセッションを終了させるには、次の手順を実行しま す。
	- **1** データベースにシステムユーザとしてログインし、SQL クライアン トを起動します。
	- **2** データベースタイプに応じて、次のいずれかのスクリプトを実行し ます。
		- Oracle:

select 'ALTER SYSTEM KILL SESSION '''||SID||','||SERIAL#||''';' AS "Drop Query", b.sql\_text,a.\* from gv\$session a, gv\$sql b where (case when a.sql\_id is null then a.prev\_sql\_id else a.sql\_id end)=b.sql\_id and a.program='JDBC Thin Client' and a.logon\_time< (sysdate-3/60/24) and a.username='<<ZENWORKSUSER>>';

各要素の内容は次のとおりです。

ZENWORKSUSER は、ZENworks データベースユーザ名です。

MS SQL:

select 'KILL '+cast(spid as varchar(100)) as "Drop Query", r.text,s.\* from sys.sysprocesses s cross apply sys.dm\_exec\_sql\_text (sql\_handle) r where s.program\_name='jTDS' and s.spid!=@@spid and s.login\_time < dateadd(minute,-3,getdate()) and s.loginame='<<ZENWORKSUSER>>';

各要素の内容は次のとおりです。

ZENWORKSUSER は、ZENworks データベースユーザ名です。

SQL Anywhere:

SELECT 'Drop connection '+cast(sa\_conn\_info.Number as varchar(100))+';' as "Drop Query", sa\_conn\_info.Number AS connection\_number, DB\_NAME( DBNumber ) AS database\_name, sa\_conn\_info.name AS connection\_name, sa\_conn\_info.userid, CONNECTION\_PROPERTY( 'LoginTime', Number ) as "Login Time", CONNECTION\_PROPERTY( 'LastStatement', Number ) As "Query" FROM sa\_conn\_info() where sa\_conn\_info.Number != @@spid and CONNECTION\_PROPERTY( 'LoginTime', Number ) < dateadd(minute,- 3,getdate()) and userid='<<ZENWORKSUSER>>';

#### 各要素の内容は次のとおりです。

ZENWORKSUSER は、ZENworks データベースユーザ名です。

### <span id="page-30-0"></span>**Oracle** データベースを使用している場合、アップグレードまたは データベース作成中に **TNS** エラーメッセージが表示される

- ソース : ZENworks、アップグレード
	- 説明 : Oracle データベースを使用している場合、アップグレードまたはデータ ベース作成中に、エラーメッセージ **[TNS:listener could not find available handler with matching protocol stack (TNS:** リスナは、一致するプロトコルス タックを持つ、使用可能なハンドラを検出できませんでした **) ]** が表示され ます。
- アクション : PROCESSES パラメータで指定されている専用接続の最大負荷を増やしま す。問題が解決しない場合は、Micro Focus カスタマサポートにお問い合 わせください。

### <span id="page-30-1"></span>**MS SQL** データベースを使用している場合、アップグレードまたは データベース作成中に接続の問題が発生する

ソース : ZENworks、アップグレード

説明 : MS SQL データベースを使用している場合、アップグレードまたはデー タベース作成中に接続の問題が発生し、次のエラーメッセージが表示さ れます。

org.hibernate.exception.JDBCConnectionException: Cannot open connection Caused by: java.sql.SQLException: I/O Error: Connection reset Caused by: java.net.SocketException: Connection reset

アクション : select \* from sys.configurations where name='user connections' を実行します。

デフォルトの最大接続数は 32,767 [です。これを「プライマリサーバの数](http://technet.microsoft.com/en-us/library/ms187030.aspx) x 200[」に調整できます。ユーザ接続の設定方法の詳細については、](http://technet.microsoft.com/en-us/library/ms187030.aspx) http://technet.microsoft.com/en-us/library/ms187030.aspx を参照してくだ さい。

MS SQL サーバの CPU 使用率およびデータベースサーバの負荷が高く なっていないかどうかを確認します。さらに支援が必要な場合は、 Micro Focus カスタマサポートにお問い合わせください。

### <span id="page-30-2"></span>プルーニングするインベントリレコードに対して間違った値が表示 される

ソース : ZENworks、アップグレード

説明 : アップグレードウィザードでプルーニングを選択した場合、削除対象に 指定されたレコードの数が[Pre-prune summary ( プルーニング前の概要 )]ページに表示されます。

たとえば、合計 10,000,000 レコード中 8,000,000 レコードをプルーニン グ対象としてマークした場合、 **[number of records specified for deletion (** 削 除対象に指定されたレコードの数 **) ]** フィールドに「8,000,000/ 10,000,000」と表示されます。

プルーニングが正常に完了した後で、アップグレードウィザードを再度 起動してプルーニングを実行しようとすると、[Database Pruning ( デー タベースのプルーニング )]ページの **[Total number of records found to be**  deleted ( 削除済みとして検出されたレコードの合計数 ) ] フィールドに間 違った値が表示されます。

たとえば、10,000,000 インベントリレコード中 8,000,000 インベントリ レコードが削除された場合、 **[Total number of records found to be deleted (** 削 除済みとして検出されたレコードの合計数 )| フィールドに表示される値 は 200,000 であるのが理想です。

現在のところ、間違った値が表示されます。そのため、削除済みのイン ベントリレコードに対して表示される値と、まだ削除されていないイン ベントリレコードに対して表示される値が一致しません。

アクション: 解決策はありません。

### <span id="page-31-0"></span>長い名前が付いたフォルダを削除するとエラーが発生する

ソース : ZENworks、アップグレード

説明 : SQL Server データベースを使用する ZENworks ゾーンで、900 バイトを超 える名前の付いた ZENworks オブジェクト ( デバイスやフォルダなど ) を 削除しようとすると、次のエラーが表示されます。

com.novell.zenworks.datamodel.exceptions.InternalDataModelException: org.hibernate.exception.GenericJDBCException: Operation failed. The index entry of length 912 bytes for the index 'idx\_zZENObject\_Name' exceeds the maximum length of 900 bytes.

アクション : ゾーン内の ZENworks オブジェクト名の長さが 900 バイトを超えていな いことを確認します。詳細については、[https://technet.microsoft.com/en](https://technet.microsoft.com/en-us/library/ms191241%28v=sql.105%29.aspx)[us/library/ms191241%28v=sql.105%29.aspx](https://technet.microsoft.com/en-us/library/ms191241%28v=sql.105%29.aspx) を参照してください。

### <span id="page-31-1"></span>**Windows** 環境で、**ZENworks 11 SP4** のインストール、または **ZENworks 11 SP3** から **ZENworks 11 SP4** へのアップグレードが失敗す る

ソース : ZENworks、アップグレード

- 説明 : ZENworks 11 SP3 から ZENworks 11 SP4 にアップグレードしようとするか、 ZENworks 11 SP4 をインストールしようとすると、アップグレードまたは インストールが失敗します。
- アクション : アダプタを無効にして、もう一度アップグレードを開始します。アダプ タを無効にするには、次の手順に従います。
	- 1. ご使用のデバイスで、 **[** デバイス マネージャー **]** を開きます。
	- 2.[デバイス マネージャー]ウィンドウから **[** ネットワーク アダプター **]** を選択します。
	- 3. **[** 表示 **]** タブをクリックします。
	- 4. **[** 非表示のデバイスの表示 **]** を選択します。
	- 5. **[Microsoft ISATAP Adapter ]** を右クリックして、使用できるオプショ ンから **[** 無効 **]** を選択します。

### <span id="page-32-0"></span>**Windows** 環境でシステム更新が正常に完了した後でアップグレード が失敗する

- ソース : ZENworks、アップグレード
	- 説明 : 「Windows 環境で、ZENworks 11 SP4 [のインストール、または](#page-31-1) ZENworks 11 SP3 から ZENworks 11 SP4 [へのアップグレードが失敗する](#page-31-1)」のトラブル シューティングシナリオの説明に従ってアダプタを無効にしていない場 合、Windows 環境でシステム更新が正常に完了した後、アップグレード が失敗します。
- アクション : ログ (%ZENWORKS\_HOME%/logs/ZENworks\_Upgrade ログ ) に ExecuteZENUpdaterConfigureAction 完了メッセージが記録されている場 合、次のコマンドを実行して、アップグレードを正常に完了します。
	- novell-zenworks-configure -c "UpdateZENServerRolesConfigureAction"
	- novell-zenworks-configure -c "NCCRegisterConfigureAction"

# <span id="page-34-0"></span>2 ZENworks 2020へC<br>参デバイスの更新 <sup>2</sup> **ZENworks 2020** へのサテライトと管理対

<span id="page-34-2"></span>管理対象デバイスとサテライトサーバを ZENworks 2020 に更新するには、次の各セクショ ンを参照してください。

- 35 ページの [「サテライトサーバまたは管理対象デバイスを更新するための前提条件」](#page-34-1)
- 36 ページの 「ZENworks 2017 [デバイスのアップグレードのサポート」](#page-35-0)
- 36 ページの 「ZENworks 11 SP3 および 11 SP4 [デバイスのアップグレードのサポート」](#page-35-1)
- 36 ページの [「サテライトサーバおよび管理対象デバイスの更新」](#page-35-2)

## <span id="page-34-1"></span>サテライトサーバまたは管理対象デバイスを更新する ための前提条件

サテライトサーバまたは管理対象デバイスを、サポートされている ZENworks バージョン から ZENworks 2020 以降のバージョンに更新する前に、次のタスクを完了する必要があり ます。

注 **:** サポートされているバージョンの詳細については、『ZENworks 2020 Update 1 システム 要件』を参照してください。

デバイスが ZENworks 2020 の最小システム要件を満たすことを確認します。

管理対象デバイスの要件の詳細については、『ZENworks 2020 Update 1 システム要件』 を参照してください。

 Sybase データベースを使用している場合は、データベースを Sybase から PostgreSQL に移 行してください。

詳細については、『[Database Migration from Sybase to PostgreSQL](https://www.novell.com/documentation/zenworks-2020/zen_sybase_postgre_migration/data/zen_sybase_postgre_migration.html)』を参照してください。

- Microsoft .NET 4.5以上のフレームワークとその最新の更新がデバイスにインストールさ れ、実行されていることを確認します。
- Windowsインストーラ4.5以上のバージョンがインストールされていることを確認しま す。
- ◆ ゾーン内のすべてのプライマリサーバが ZENworks 2020にアップグレードされたことを 確認します。
- ステージごとにシステム更新を展開するように選択する場合は、作成するステージに 少なくとも 1 つのステージメンバー ( 個々のデバイスとデバイスを含むグループ ) が 含まれるようにします。

◆ ZCCの使用可能なシステム更新リストにUpdate for ZENworks 2020が表示されていること を確認します。使用可能でない場合は、次のコマンドを実行して更新をインポートし ます。

zman sui <install media\ISO>:\Common

- Windows XP は ZENworks 2017 以降からサポートされていないため、Windows XP を使用し ているエージェントは、ZENworks 11 にインストールしておく必要があります。
- ◆ ZENworks 2020 以降から、サテライトサーバとして 32 ビットエージェントを昇格するこ とはサポートされていません。

# <span id="page-35-0"></span>**ZENworks 2017** デバイスのアップグレードのサポート

ZENworks 2017 の管理対象デバイスまたはサテライトサーバがネットワーク内にあり、デ バイスを新しい ZENworks 2020 管理ゾーンに登録して、それらを ZENworks 2020 に自動的 にアップグレードできるようにするには、ZENworks 2020 インストールメディアからゾー ンに ZENworks 2020 システム更新をインポートする必要があります。

ZENworks 2020 以降から、サテライトサーバとして 32 ビットデバイスを昇格することはサ ポートされていません。

# <span id="page-35-1"></span>**ZENworks 11 SP3** および **11 SP4** デバイスのアップグ レードのサポート

ZENworks 11 SP3 または 11 SP4 の管理対象デバイスがネットワーク内にあり、デバイスを新 しい ZENworks 2020 管理ゾーンに登録して、それらを ZENworks 2020 に自動的にアップグ レードできるようにするには、ZENworks 2020 インストールメディアからゾーンに ZENworks 2020 システム更新をインポートする必要があります。

# <span id="page-35-2"></span>サテライトサーバおよび管理対象デバイスの更新

サテライトサーバまたは管理対象デバイスを更新するには、システム更新機能を使用しま す。詳細については、『*ZENworks System Updates Reference*』を参照してください。

管理対象デバイスに ZENworks 更新を展開する際に問題が発生したら、次のログファイル を参照してください。

Windows: *installation\_path*\novell\zenworks\logs\systemupdate\5020000000fc50000000002019100412\system-update.log

**Linux:** /var/opt/novell/log/zenworks/system-update/5020000000fc50000000002019100412/systemupdate.log

アップグレードログファイルのパス内の 5020000000fc50000000002019100412 は、システム更 新の GUID を示しています。

- 注
	- ZENworks Patch Management がインストールされている ZENworks の古いバージョンから 更新する場合、次の Patch Management サブスクリプションが更新されるまで、新しく 追加されたデバイスで DAU が失敗する可能性があります。

サブスクリプションによって DAU バンドルが更新され、同様にバージョンが増える と、この問題は解決します。既存の ZENworks のエージェントは、すでに analyze.exe モ ジュールがインストールされているので、この問題の影響を受けません。そのため、 それらのエージェントは引き続き古い DAU を実行し、サブスクリプションサービスに よって DAU バンドルが更新されたときに、更新されたパッチエージェントを受け取り ます。

 更新の実行前にサテライトサーバを降格する場合は、更新を続行する前に、正常に降 格されていることを確認する必要があります。

<span id="page-38-0"></span>3 <sup>3</sup> アプライアンスのマイグレーション

<span id="page-38-1"></span>ZENworks 2017 アプライアンスを ZENworks 2020 に移行するには、ZENworks 2017 アプライ アンスから ZENworks のデータおよびアプライアンスのネットワーク設定をコピーして、 ZENworks 2020 アプライアンスを展開し、ZENworks 2017 のデータを ZENworks 2020 アプラ イアンスに転送します。

重要 **:** ZENworks 2020 以降、Sybase データベースはサポートされず、Sybase データは ZENworks でサポートされている任意のデータベースに移行する必要があります。

データベースマイグレーションツールを使用して、Sybase データベースを PostgreSQL に移 行することができます。詳細については、『[Database Migration from Sybase to PostgreSQL](https://www.novell.com/documentation/zenworks-2020/zen_sybase_postgre_migration/data/zen_sybase_postgre_migration.html)』を 参照してください。

マイグレーションの順序が重要になるのは、マルチアプライアンス ZENworks システムで 組み込み PostgreSQL データベースを使用している場合のみです。組み込み Sybase データ ベースを使用している場合、まずこのデータベースを含むアプライアンスを移行し、その 後に他のアプライアンスを移行する必要があります。外部データベースを使用している場 合は、任意の順序でアプライアンスを移行できます。

重要 **:** ZENworks 2017 Update x バージョンを使用していて、マイグレーションを開始する前 に、ZENworks 2020 に移行する場合は、Micro Focus Customer Center で利用可能な ZENworks 2020 製品またはスイートライセンスが、ZENworks 2017 ゾーンで「アクティブ」になって いる ZENworks 2017 製品またはスイートライセンスと一致することを確認する必要があり ます。詳細については、Micro Focus ナレッジベースの TID [7023323](https://www.novell.com/support/kb/doc.php?id=7023323) を参照してください。

製品のライセンス状態を変更するには、次のいずれかの操作を実行します。

スイートライセンスの場合 **:** スイートライセンスキーを持っている場合は、次の操作を実 行します。

- **1** ZCC で、 **[** 環境設定 **]** をクリックします。
- **2** スイートライセンスキーを持っている場合は、 **[** ライセンス **]** パネルで **[ZENwork Suite (ZENwork Suite) ]** をクリックします。
- **3**[スイートのライセンスキー]にライセンスキーを指定し、 **[** 適用 **]** をクリックします。 または

製品ライセンスの場合 **:** アプライアンスのマイグレーションを開始する前に、製品をク リックして製品のライセンスキーを入力するか、製品の評価をオンにします。

詳細については、『ZENworks Product Licensing Reference』を参照してください。

次の項では、ZENworks 2020 仮想アプライアンスを ZENworks 2017 仮想アプライアンスに移 行する方法について説明します。

- 40 ページの [「マイグレーションのための](#page-39-0) ZENworks 2017 アプライアンスの準備」
- 41 ページの 「ZENworks 2020 [アプライアンスの展開と設定」](#page-40-0)
- 42 ページの 「ZENworks 2020 [アプライアンスへの](#page-41-0) ZENworks 2017 データの移行」
- ◆ 43 ページの [「移行後」](#page-42-0)

# <span id="page-39-0"></span>マイグレーションのための **ZENworks 2017** アプライア ンスの準備

マイグレーションのためにアプライアンスを準備するには、次の手順に従います。

- **1** ZENworks Diagnostic Center (ZDC) を使用して、データベースのヘルスを確認します。
	- **1a** ZENworks 診断センターをアプライアンスにダウンロードします。

ZDC (ZENworksDiagnosticCenter.zip) ファイルは ZENworks 2020 のサイトで入手可能で す。この ZIP ファイルには、ZENworks 2020 以前のバージョン用の ZDC が含まれて います。

- **1b** ZENworksDiagnosticCenter.zip ファイルをアプライアンスに解凍します。
- **1c** zdc コマンドを実行します。

診断センターの実行については、『ZENworks [コマンドラインユーティリティリ](https://www.novell.com/documentation/zenworks-2017-update-4/zen_utils/data/bookinfo.html) [ファレンス』](https://www.novell.com/documentation/zenworks-2017-update-4/zen_utils/data/bookinfo.html)の「[Running ZDC \(ZDC](https://www.novell.com/documentation/zenworks-2017-update-4/zen_utils/data/boq441g.html) の実行 )」を参照してください。

- **2** ZENworks 2017 アプライアンスの /vastorage ディスクに、少なくとも 40GB の空き容量が あることを確認します。
- **3** Sybase データベースを使用している場合は、データを PostgreSQL に移行してから、 ZENworks 2020 に移行してください。詳細については、『[Database Migration from Sybase](https://www.novell.com/documentation/zenworks-2020/zen_sybase_postgre_migration/data/zen_sybase_postgre_migration.html)  [to PostgreSQL](https://www.novell.com/documentation/zenworks-2020/zen_sybase_postgre_migration/data/zen_sybase_postgre_migration.html)』ドキュメントを参照してください。
- **4** novell-zenworks-prereq.zip を実行して、アプライアンスマイグレーション用のゾーンプロ パティを準備してコピーします。
	- **4a** ZENworks 2020 ダウンロードサイトから novell-zenworks-prereq.zip をダウンロードし ます。
	- **4b** novell-zenworks-prereq.zip を抽出します。
	- **4c** 各 ZENworks 2017 アプライアンスプライマリサーバ上で novell-zenworksprereq.sh ファイルを一時的な場所にコピーします。
	- **4d** ZENworks 2017 アプライアンスプライマリサーバに root または zenadmin ユーザと してログインします。
	- **4e** chmod novell-zenworks-prereq.sh コマンドを実行して、実行権限を追加します。
	- **4f** sh novell-zenworks-prereq.sh コマンドを実行します。
- **5** ZENworks 2017 Appliance の電源をオフにします。

**6** ( オプション ) ZENworks 2017 アプライアンスを、コンテンツリポジトリ用の追加また は外部のディスクで設定した場合、ZENworks 2020 アプライアンス上にディスクをマウ ントするようにしてください。

たとえば、/dev/sdb1 を /var/opt/novell/zenworks をマウントします

<span id="page-40-1"></span>**7** ZENworks 2017 アプライアンスの仮想ディスク (vastorage) をコピーします。

ZENworks 2017 アプライアンス仮想ディスクをコピーして、それを ZENworks 2020 アプ ライアンスにアタッチすることをお勧めします。ZENworks 2020 アプライアンスで同じ フォルダ構造が維持されていることを確認します。

注 **:** novell-zenworks-prereq.sh が適切に実行されていないか、ボリュームが ZENworks 2020 ア プライアンスにコピーされない場合は、最初のプライマリサーバをインストールするメッ セージが表示されます。

# <span id="page-40-0"></span>**ZENworks 2020** アプライアンスの展開と設定

ZENworks 2020 アプライアンスを展開して既存のアプライアンスを移行してから、 ZENworks 2017 のデータとネットワーク設定を使用して ZENworks 2020 アプライアンスを設 定する必要があります。

重要 **:** 新しいアプライアンス (ZENworks 2020) は、ZENworks 2017 アプライアンスと同じ ネットワークでホストする必要があります。

**1**『*ZENworks Appliance Deployment and Administration Reference*』の「*Deploying the Appliance*」の指示に従ってアプライアンスを展開します。新しいハードディスクをア タッチをしないでください。

この時点ではアプライアンスの電源をオンにしないでください。

- **2** マイグレーションハードディスク (/vastorage) を次の場所でコピーされた ZENworks 2020 アプライアンスにアタッチします : [ステップ](#page-40-1) 7 40 ページの [「マイグレーションの](#page-39-0) ための ZENworks 2017 [アプライアンスの準備」](#page-39-0)
- **3** ZENworks 2020 アプライアンスの電源をオンにして、資格情報画面が表示されるまで待 ちます。
- <span id="page-40-2"></span>**4** ZENworks 2020 アプライアンスの「root」および「zenadmin」のパスワードを指定しま す。

Appliance Configuration ユーティリティにより、ZENworks 2017 のデータから ZENworks 2020 アプライアンスの識別情報とネットワーク詳細が自動的に入力され、アプライア ンスのブートが続行されます。プロセスが完了すると、アプライアンスのコンソール に URL が表示されます。

**5** ZENworks 2017 アプライアンスで外部コンテンツリポジトリを使用していた場合、対応 するディスクを ZENworks 2020 アプライアンスにアタッチします。

外部ディスクを指定するには、次の手順を実行します。

**5a** ZENworks 2020 アプライアンスを再起動した後、root としてアプライアンスにログ インし、ZENworks サービスを停止します。

アプライアンスが組み込み PostgreSQL をホストする場合は、PostgreSQL サービス (zenpostgresql) が実行されている必要があります。次のコマンドを実行して、 PostgreSQL サービスのステータスを確認します。

systemctl status zenpostgresql

- **5b** ディスクパーティションを元の構造で ZENworks 2020 アプライアンスにマウント します。
- **5c** ハードディスクがマウントされたら、/etc/fstab がマウント済みのパーティション で正しく更新されていることを確認してください。YaST パーティショナを使用し て、ディスクパーティションを正しい ZENworks ディレクトリにマウントすること ができます。

コンテンツリポジトリのマウントについては、『*ZENworks* プライマリサーバおよ びサテライトリファレンス』の「*Creating a Permanent Mount (* 永久マウントの作成 *)*」を参照してください。

**5d** 新しいマウント済みのディレクトリに必要な許可があることを確認してください。 許可を変更するには、permissions.sh スクリプトを実行します。

permissions.sh は、/opt/novell/zenworks/bin/ にあります。

**6** コンソールに表示される URL のメモを取り、次のタスク *[ZENworks 2020](#page-41-0)* アプライアン スへの *[ZENworks 2017](#page-41-0)* データの移行を続行します。

# <span id="page-41-0"></span>**ZENworks 2020** アプライアンスへの **ZENworks 2017** データの移行

ZENworks 2020 アプライアンスを展開および設定したら、ZENworks 2017 のデータをアプラ イアンスに移行できます。

**1** サポートされているブラウザで、アプライアンスのコンソールに表示される URL を起 動します。

例 : https://<FQDN>:9443

- **2** *41* [ページのステップ](#page-40-2) *4* で設定した「root」または「zenadmin」の資格情報を使用して、 ZENworks アプライアンスにログインします。
- **3** マイグレーション要件がすべて満たされていることを確認し、 **[I have verified that all necessary steps have been completed (** 必要な手順がすべて完了していることを確認しました **) ]** チェックボックスをオンにし、 **[** 次へ **]** をクリックして ZENworks 管理ゾーン資格情報 画面を表示します。

マイグレーション要件が一部満たされていない場合は、 **[** キャンセル **]** をクリックし、 要件をすべて満たしてから、もう一度 ZENworks アプライアンスコンソールにログイン して、マイグレーションを完了します。

重要 **:** アプライアンスが 2 番目のプライマリサーバで、データベースが組み込み PostgreSQL である場合、1 番目のプライマリサーバの PostgreSQL サービス (zenpostgresql) が開始されることを確認する必要があります。

**<sup>4</sup>** ZENworks 管理者資格情報を指定して、ZENworks 管理ゾーンにアクセスします。

**5 [ZENworks** ライセンス登録 **]** ページで、ZENworks 2020 の製品ライセンスを入力し、 **[** 完 了 **]** をクリックします。

ZENworks のマイグレーションが開始されます。これには数分かかる場合があります。 マイグレーションプロセスは、ブラウザを閉じたり、セッションがタイムアウトした りしても、バックグラウンドで続行されます。

- **6** ZENworks のマイグレーションが終了したら、 **[** 閉じる **]** をクリックして、ZENworks アプ ライアンス環境設定のサマリ画面を表示します。
- **7 [ZENworks** コントロールセンターを開く **]** をクリックして、移行されたデータを表示し、 ZENworks システムの管理を続行します。

# <span id="page-42-0"></span>移行後

- ZDC を実行して、移行された ZENworks 2020 アプライアンスシステムを検証します。 詳細については、『ZENworks コマンドラインユーティリティ』の「ZENworks 診断セン ター」を参照してください。
- すべてのZENworksサービスが実行されていることを確認します: novell-zenworks-configure -c SystemStatus

### <span id="page-44-0"></span>4 <sup>4</sup> **ZENworks** プライマリサーバの **ZENworks** アプライアンスへの移行

<span id="page-44-1"></span>ZENworks プライマリサーバを ZENworks アプライアンスに移行するには、最初のプライマ リサーバプラットフォームに応じて、次のいずれかを選択します。

#### サーバ **ID** を保持する場合 **:**

- 元の ID を保持して、Windows サーバを別の Windows サーバに置き換える。
- 元の ID を保持して、Linux サーバを別の Linux サーバに置き換える。この場合、両方の サーバの SLES バージョンが同じであることを確認します。

次のドキュメントに記載されている手順を実行します。

『ZENworks Disaster Recovery Reference』の「Replacing an Existing Primary Server with a New Primary Server」

#### サーバ **ID** を保持しない場合 **:**

- 元の ID を保持しないで、Windows サーバを別の Windows サーバに置き換える。
- 元の ID を保持しないで、Windows サーバを Linux サーバに置き換える。
- 元の ID を保持しないで、Linux サーバを別の Linux サーバに置き換える。この場合、SLES 11 サーバを SLES 12 サーバに置き換えることができます。

ID を保持しないで、Linux サーバを Windows サーバに置き換えます。

次のドキュメントに記載されている手順を実行します。

**『ZENworks Disaster Recovery Reference』の「Replacing the First Primary Server with the** Second Primary Server」

#### サポートされていないシナリオ **:**

- 元の ID を保持して、Windows サーバを Linux サーバに置き換える。
- 元の ID を保持して、Linux サーバを Windows サーバに置き換える。